## **Änderung die MwSt ab dem 01.01.2021**

Sehr wichtiger Hinweis: Bitte beachten Sie, dass Sie die Steuerwerte im System nicht ändern sollten, wenn es eine Buchung im Tages-journal gibt . Wir empfehlen Ihnen, diese Änderungen nach dem ersten Systemstart mit einem leeren "Tagesjournal" vorzunehmen.

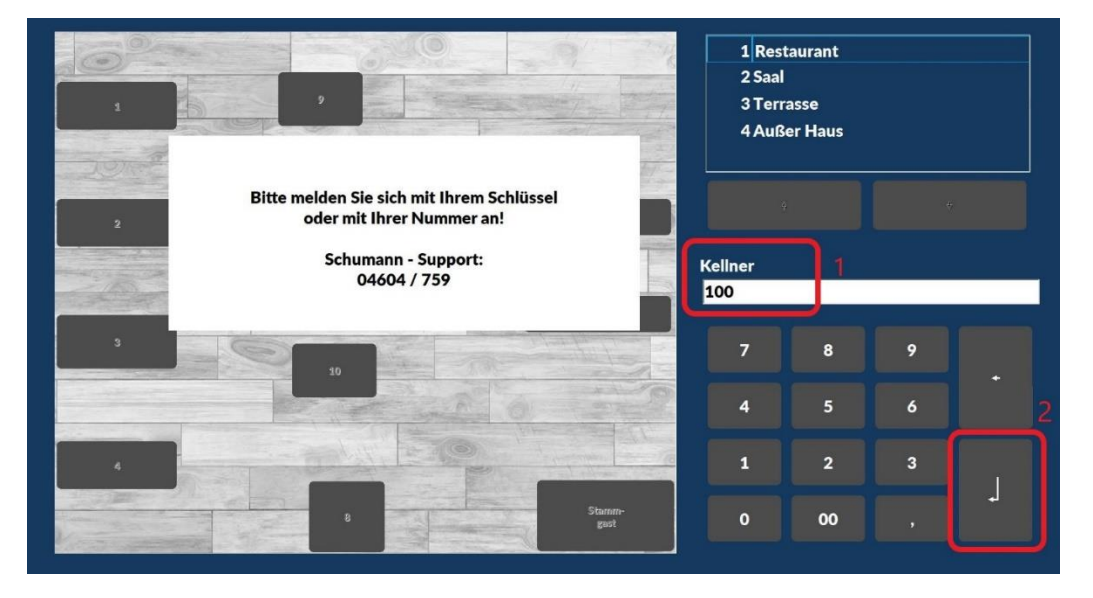

1- Bitte melden Sie sich als Kellner mit Chef-Rechten an, (Beispiel Kellner Nummer 100):

2- Bitte geben Sie das Passwort für Ihren Chef-Kellner ein, (Normalerweise ist das Standardkennwort für Chef-Kellner Nummer 100 ebenfalls 100):

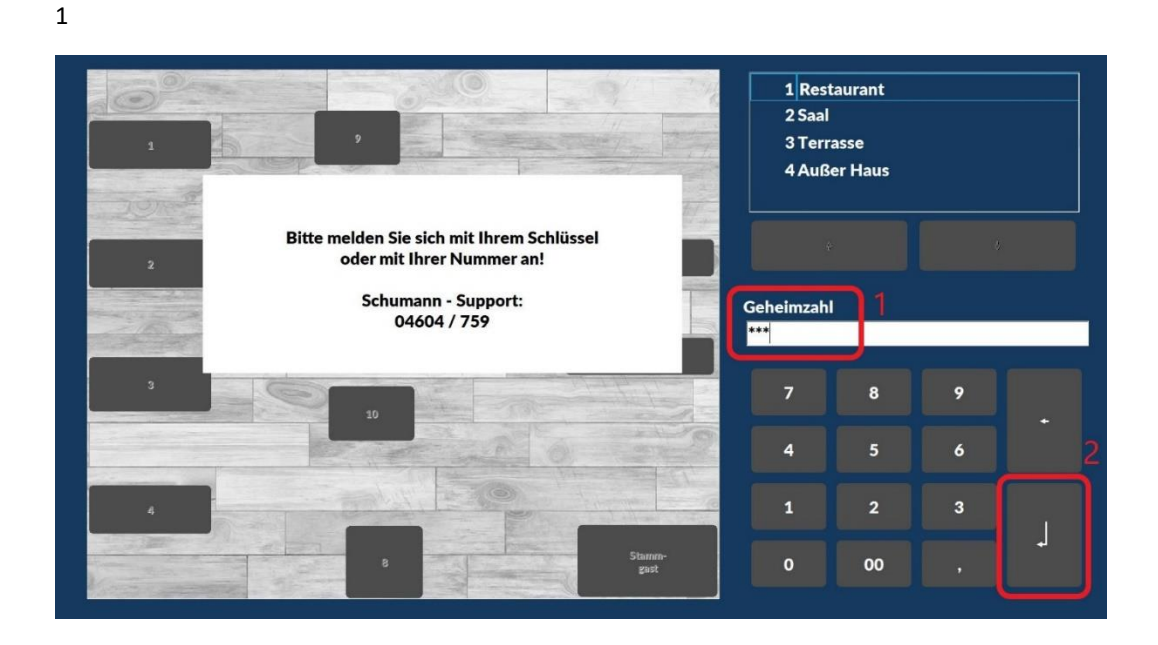

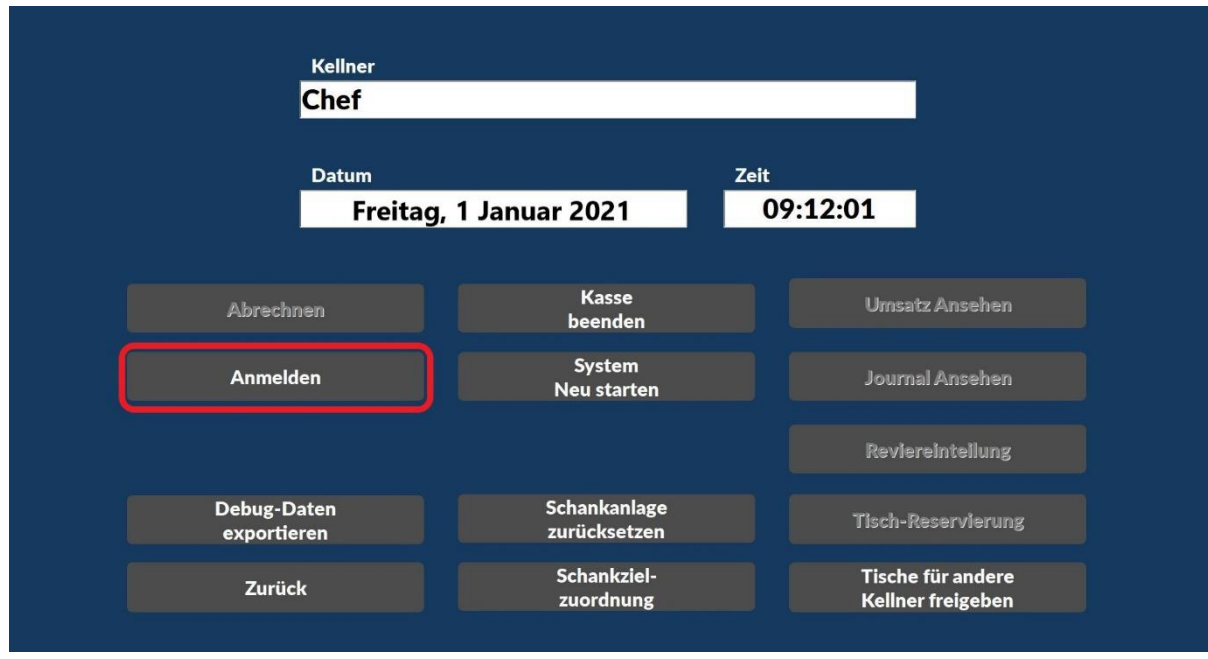

3- Klicken Sie im nächsten Fenster auf die Taste (Anmelden):

Hinweis: Wenn dies der erste Kellner ist, der sich im System anmeldet, ist ein (Tagesjournal) geöffnet. Bitte denken Sie daran, keine Buchung zu erstellen, bevor Sie die Änderung der MwSt abgeschlossen haben.

4- Bitte klicken Sie auf die taste (Chef) und geben Sie das Passwort noch einmal, um zu den Chef-modus zu gelangen:

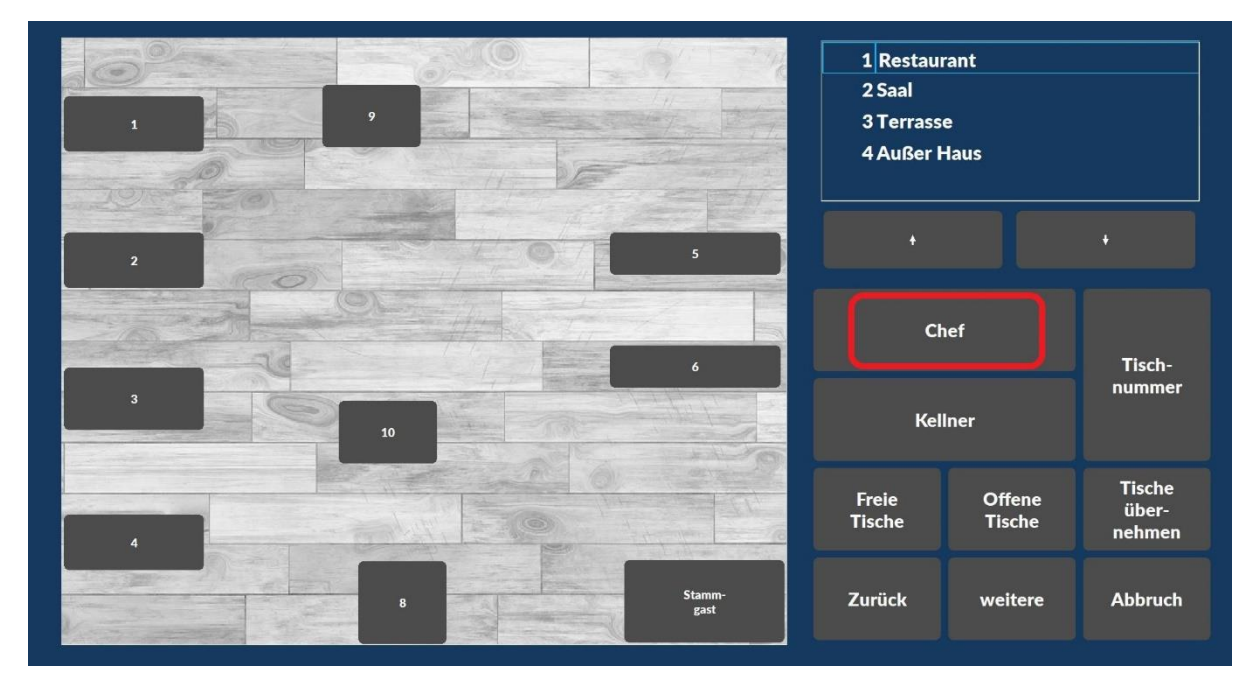

Bitte beachten Sie, dass je nach Programmiermethode die Chef-taste möglicherweise nicht sofort gefunden wird. Sie finden sie jedoch auf der nächsten Schaltflächenseite, wenn Sie auf die Taste (andere) klicken.

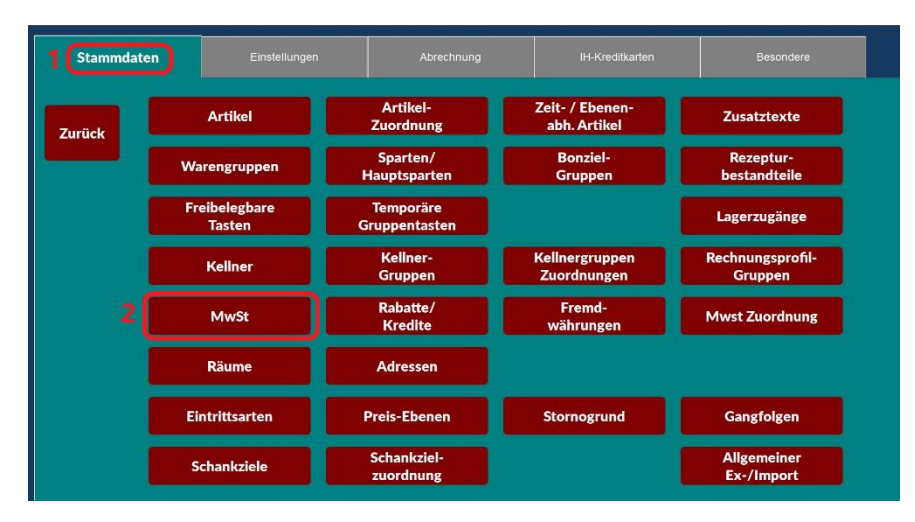

5- In Chef-Modus, Bitte klicken Sie auf die Seite (Stammdaten) und dann auf die taste (MwSt):

6- Bitte wählen Sie den ersten Steuerwert (**1**) auf der linken Seite und ändern Sie ihn dann auf der rechten Seite (**2**) von "16.00" nach"19.00" (**3**). Zum Schluss bestätigen Sie die Änderungen, indem Sie auf die "Enter" klicken (**4**).

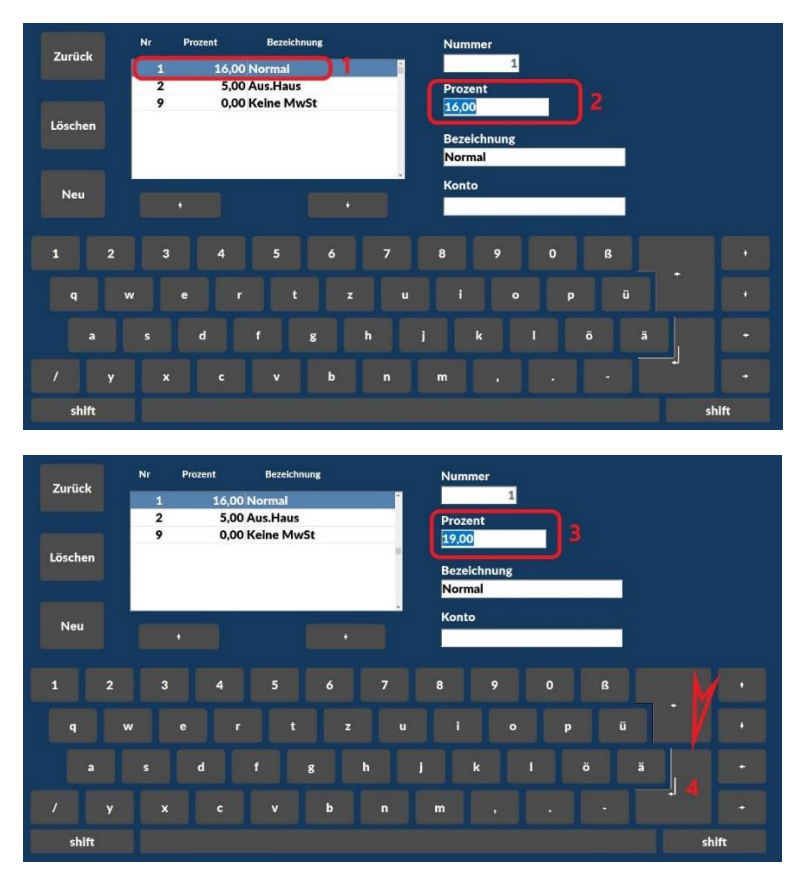

Bitte wiederholen Sie die gleichen 4 Schritte, um den Steuerwert 2 von 5,00 nach 7,00 zu ändern.

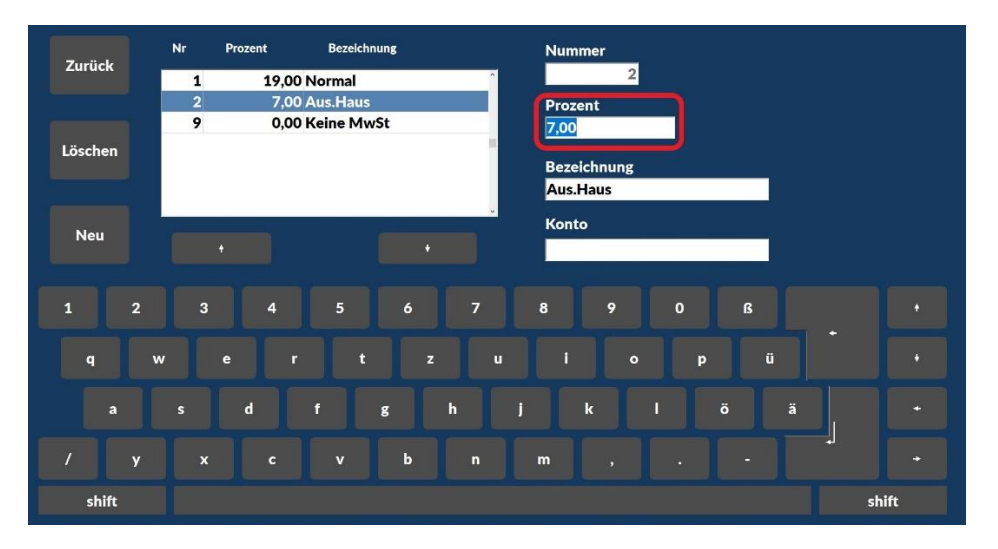

Wenn Sie alle Änderungen abgeschlossen haben, klicken Sie bitte auf die Taste (Zurück)

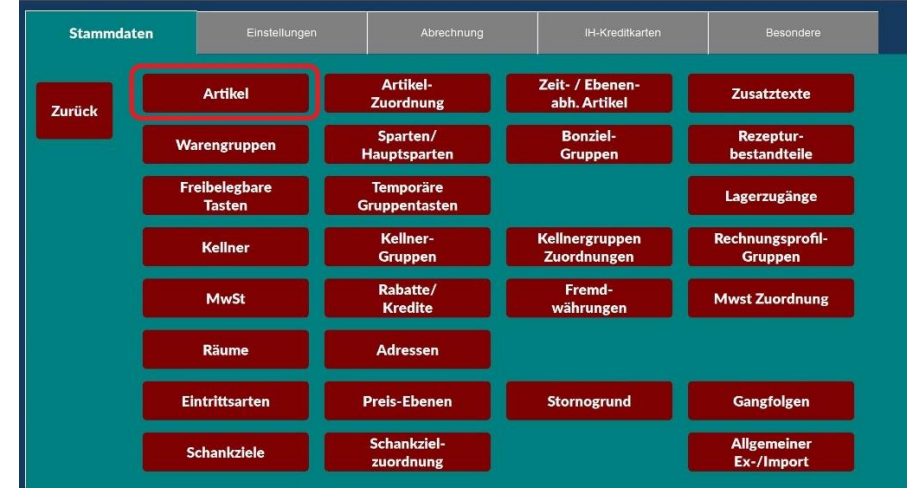

7- Um sicherzugehen, dass unsere Änderung richtig war, klicken Sie bitte auf die Schaltfläche (Artikel):

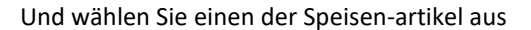

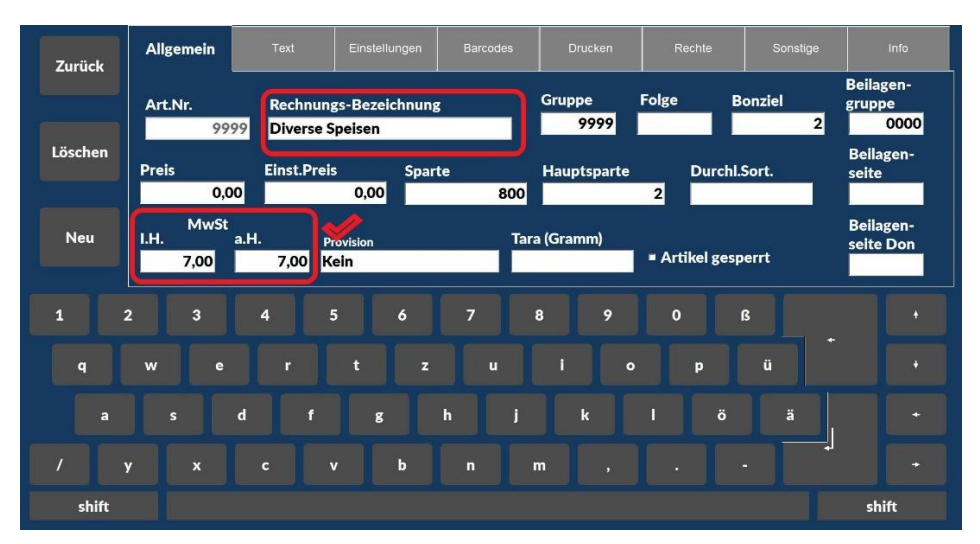

Sie sollten feststellen, dass beide Werte in MwSt "I.H" und "a.H" **7,00** sind

Zurück und wählen Sie auch einen der Getränke-Artikel, Sie sollten feststellen, dass beide Werte in MwSt "I.H" und "a.H" **19,00** sind

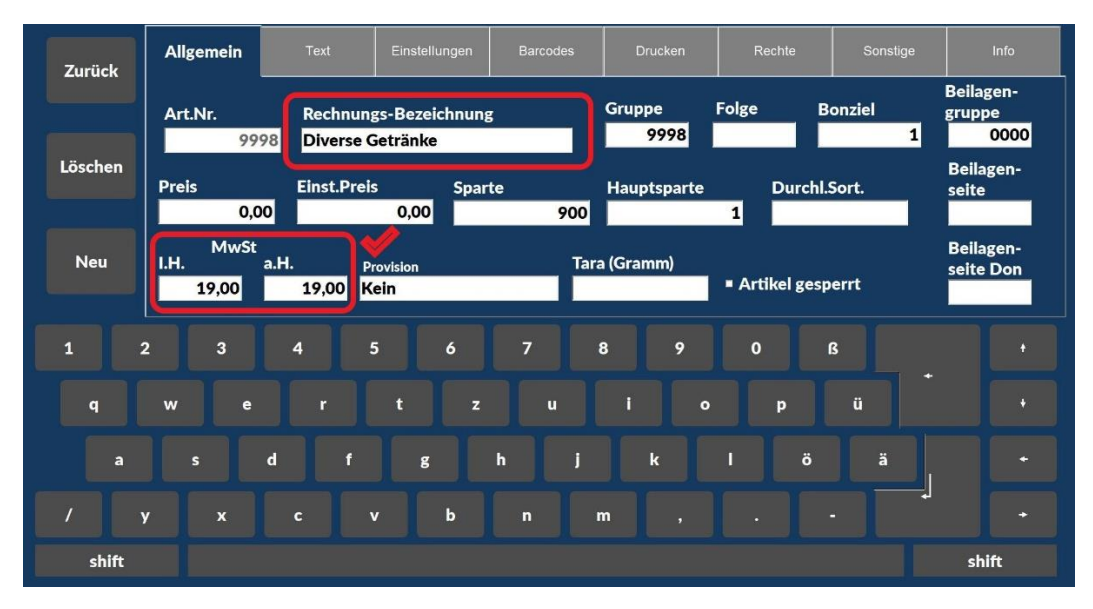

Sie haben nun die Änderung der Steuerwerte abgeschlossen. Sie können auf die Taste (Zurück) klicken, um zu der Buchungsoberfläche zurückzugehen.